# **SHARP**

### **Quick Start Guide SH837Wi**

### **Introduction**

Thank you for choosing Sharp SH837Wi phone.The first time you use this phone, it is recommended that you first read the User Guide to understand the basic operation of the phone.

For more detailed information, see the user

manual.Please visit the following URL to download the user manual:

www.sharp.cn/download/mobile/SH837Wi

#### **Note**

The phone can be used within the territory of the People's Republic of China. This phone may not work properly in some countries and regions outside China.

### **Content**

1

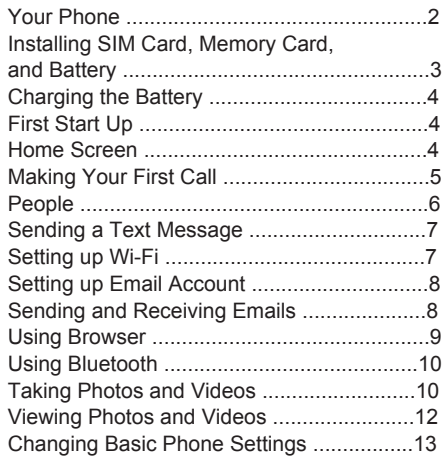

### <span id="page-2-0"></span>Your Phone

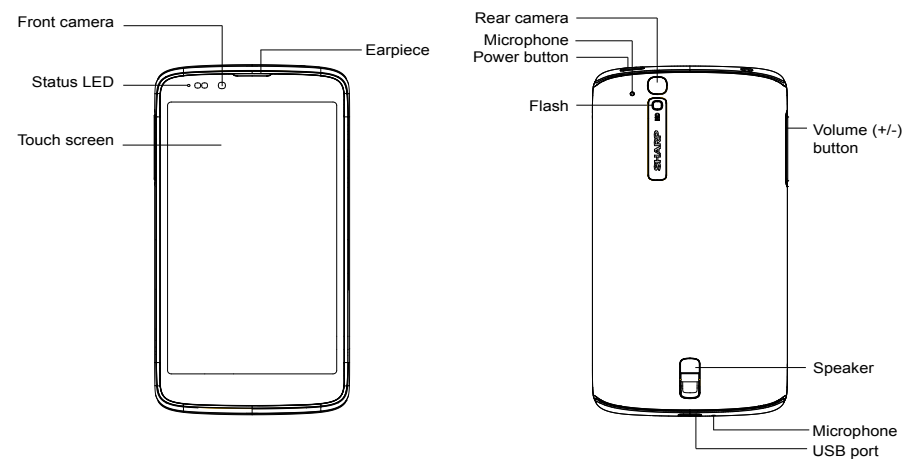

# <span id="page-3-0"></span>Installing SIM Card

- 1. Open the bottom antenna cap.
- 2. Insert the SIM card into the SIM tray as shown.
- 3. Close the bottom antenna cap.

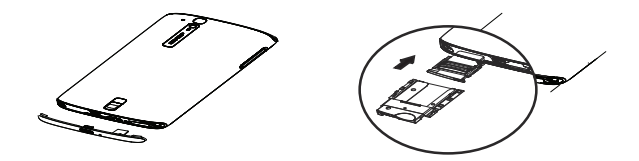

# <span id="page-4-0"></span>**Charging the Battery**

The battery is only partially charged.

- 1. Connect the USB cable to the USB port of the device.
- 2. Connect the other end of the USB cable to the AC adapter.

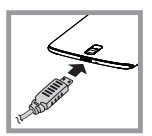

3. Plug the AC adapter to a wall outlet to start charging.

#### **Warning**

- Please use indoors and in dry places.
- Overheat protection mechanism is activated, the device will temporarily stop charging: When the system temperature reaches the maximum operating temperature, the device will automatically activate the overheat protection mechanism and temporarily stops battery charging. When the system temperature drops, the system will automatically restart the battery

charging.

# <span id="page-4-1"></span>**First Start Up**

After installing the SIM card and charging the battery, the device is ready to be turned on.

### <span id="page-4-2"></span>**Home Screen**

From the Home screen, you can quickly access common features and view notifications of missed calls, received messages, check battery and connection status.

Tap **APPS** tab to access all the applications and settings of the device.

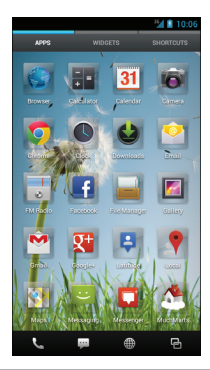

# <span id="page-5-0"></span>*Making Your First Call*

From the Home screen, tap *Phone*.

### *To make a call*

- 1. Tap the phone number on the keypad.
- 2. Tap  $\times$  to erase a wrong number. Tap and hold  $\left[\times\right]$  to erase the entire number.  *NOTE:* To call a contact, tap the contact from the list.
- 3. Tap  $\mathbf{L}$ .

**.** 

4. To end the call, tap

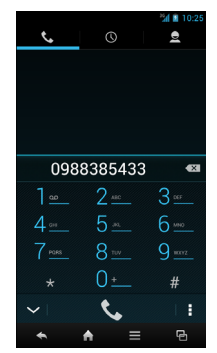

### *To answer a call*

To answer a call, tap  $\bigcirc$  and drag it to the right  $\left( \bigcup_{i=1}^n \mathcal{F}_i \right)$ 

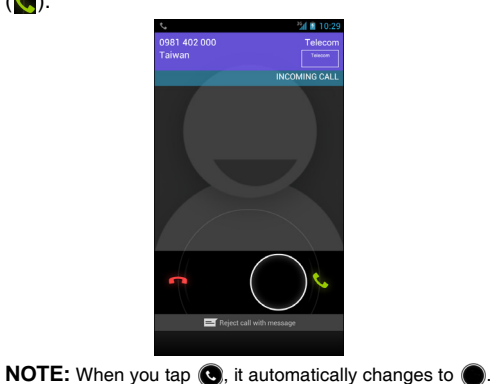

### <span id="page-6-0"></span>*People*

### *Adding contacts*

- 1. From the Home screen, tap *People*.
- 2. Tap  $\leq$  to add a contact.
- 3. Select one of the location to store the contact to (USIM-only or Phone-only).
- 4. Enter the contact information such as name, phone number, email address, etc.
- 5. Tap  $\vee$  and to save the contact.

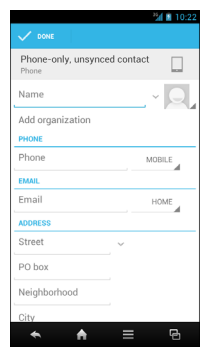

#### *Importing contacts*

- 1. From the Home screen, tap *People*.
- 2.  $\text{Top} \equiv \text{Import/export}$ .
- 3. Select the contacts location that you want to copy from and tap *Next*.
- 4. Select the contacts location that you want to copy to and tap *Next*.
- 5. Select the contacts to copy and tap  $\blacksquare$ .

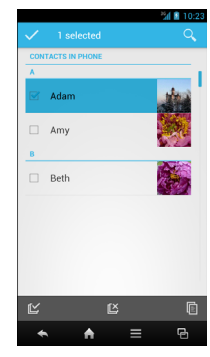

## <span id="page-7-0"></span>*Sending a Text Message*

1. From the Home screen, tap *Messaging*.

2. Tap  $\boxed{4}$ .

- 3. In the *To* field, enter the recipient's phone number.
- 4. Compose your message.
- 5. Tap  $\ge$  to send your message.

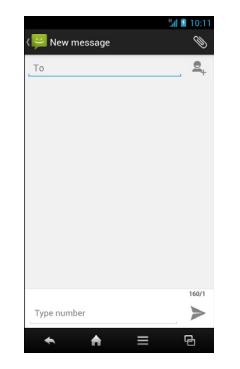

# <span id="page-7-1"></span>*Setting up Wi-Fi*

- 1. From the Home screen, tap *Settings*.
- 2. In *WIRELESS & NETWORKS*, tap *Wi-Fi* and set it to *ON*.
- 3. Available networks are listed. Tap a network to connect to or tap *ADD NETWORK* to manually add a connection.

 *NOTE:* Connecting to a secured network will prompt for a password. Enter the password, then tap *Connect*.

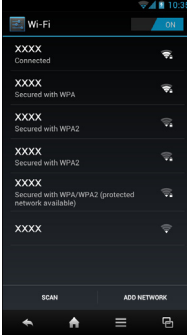

# <span id="page-8-0"></span>*Setting up Email Account*

- 1. From the Home screen, tap *Email*.
- 2. Enter your *Email address* and *Password* and tap *Next*.
- 3. Set the *Inbox checking frequency* settings and tap *Next*.
- 4. Enter *Name* and *Account display name*.
- 5. Tap *Next*. Once the account setup is complete, the device will automatically retrieve your emails.

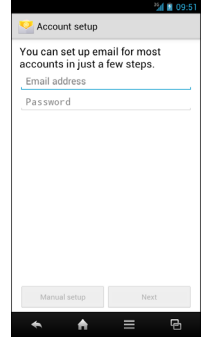

### <span id="page-8-1"></span>*Sending and Receiving Emails*

### *Composing and sending emails*

- 1. From the Home screen, tap *Email*, then tap an e-mail account.
- 2. Tap  $\equiv$ .
- 3. In the *To* field, enter the recipient's email address.
- 4. Enter the *Subject*.
- 5. Compose your email.
	- Tap  $\equiv$  > Attach file and select the item to attach.

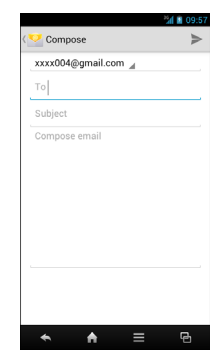

6. Tap  $\geq$ .

#### *Receiving emails*

Emails are automatically received in the Inbox folder when the device connects to a network. To manually retrieve new emails, tap  $\mathbb C$ .

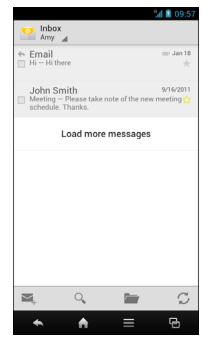

# <span id="page-9-0"></span>*Using Browser*

#### *To open a web page*

- 1. From the Home screen, tap *Browser*.
- 2. Tap the address bar.
- 3. Type the URL then tap *Go*.
- 4. Tap  $\equiv$  to access more functions.

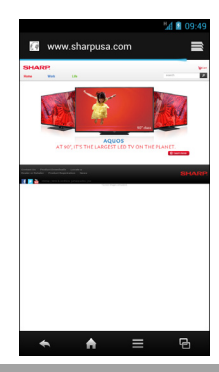

### <span id="page-10-0"></span>*Using Bluetooth*

- 1. From the Home screen, tap *Settings*.
- 2. In *WIRELESS & NETWORKS*, tap *Bluetooth* and set it to *ON*.
- 3. Available devices are listed. To search for a new device, tap *SEARCH FOR DEVICES*.
- 4. Tap a detected device.
- 5. To start pairing, enter the *PIN* then tap *OK*.  *NOTE:*
	- The PIN of the device must be the same PIN on the other bluetooth device.
	- On some devices, tap *Pair* to start pairing.
- 6. The paired bluetooth device name is displayed.

# <span id="page-10-1"></span>*Taking Photos and Videos*

This device is equipped with rear and front cameras to take photos and videos.

1. From the Home screen, tap *Camera*.

*NOTE:* To switch between front and rear cameras, tap  $\mathbb{Q}$ .

2. Aim the device at the subject.

> Drag  $\odot$  to the right/left to zoom in/out on the subject.

 $3.$  Tap to take the shot.

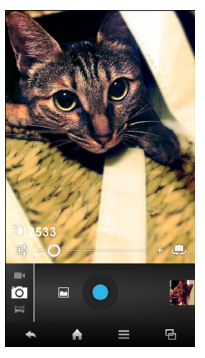

#### *To record video*

- 1. From the Home screen, tap *Camera*.
- 2. Tap  $\boxed{\circ}$  and select  $\boxed{\bullet}$  to enter video mode. *NOTE:* To switch between front and rear cameras, tap  $\Box$ .
- 3. Aim the device at the subject.
- 4. Tap  $\bullet$  to start recording. Tap and hold  $\bullet$  to pause the recording. Tap again to resume.

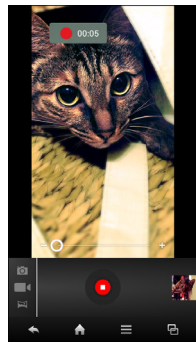

5. Tap  $\bullet$  to stop recording.

#### *To take a panorama shot*

- 1. From the Home screen, tap *Camera*.
- 2. Tap  $\overline{O}$  and select  $\overline{O}$  to enter panaroma mode.
- 3. Aim the device at the subject.
- 4. Tap to take the shot.
- 5. Move the device in one direction and overlay the focus area with the blue frame.
- 6. When the shooting guide reaches the end of the shooting point, the shooting ends. You can also manually stop recording by tapping .

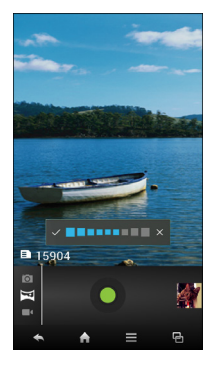

### <span id="page-12-0"></span>*Viewing Photos and Videos*

- 1. From the Home screen, tap *Gallery*.
- 2. Tap a folder to view the recorded files in thumbnails.
- 3. Tap an image or a video to view in full screen.
- Swipe your finger to the left/right to view the previous/next file.
	- To share the photo,
		- $tan <$ , then tap an application for sharing.
	- To delete the photo,  $tan \theta$ , then tap
	- *Delete*. • To play the video,
		- $tan 1$
	- To play the slideshow, share or edit an image, or show more options,  $tan \equiv$ .

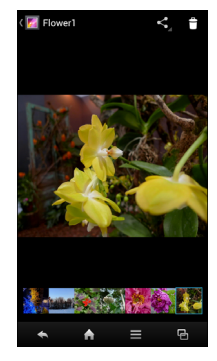

### <span id="page-13-0"></span>*Changing Basic Phone Settings*

### *Adjusting the volume*

There are two ways to adjust the volume:

- Press the volume  $(+/-)$ button repeatedly to adjust the volume.
- Press the volume button once.

Drag the volume slider to adiust the volume.

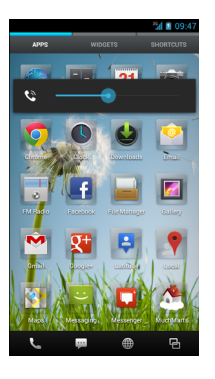

#### *Setting an alarm*

1. From the Home screen, tap *Clock*.

#### 2. Tap of Set alarm.

- 3. To add an alarm, tap *Add alarm*.
- 4. To set the time, tap **Time**. Tap  $\triangle$  or  $\nabla$  to set the alarm time, and tap *Set*.
- 5. To set repeat mode, tap *Repeat*. Tap one or more options, then tap *OK*.
- 6. To set the ringtone, tap *Ringtone*. Tap an option, then tap *OK*.
- 7. To vibrate when the alarm sounds, check *Vibrate*.
- 8. To enter an alarm label, tap *Label*.
- 9. After all settings are complete, tap *OK*.